*https://wiki.teltonika-gps.com/view/TAT100\_First\_Start*

# **TAT100 First Start**

[Main Page](https://wiki.teltonika-gps.com/view/Main_Page) > [Autonomous Trackers](https://wiki.teltonika-gps.com/view/Autonomous_Trackers) > [TAT100](https://wiki.teltonika-gps.com/view/TAT100) > **TAT100 First Start**

**TAT100 is a device for asset tracking and additional protection against thefts of valuable goods, as well as it could be used in wide range of applications from tools tracking to container tracking.**

 $\pmb{\times}$ 

## $\Box$

## **Contents**

- [1](#page--1-0) **[Know your device](#page--1-0)**
- [2](#page--1-0) **[Set up your device](#page--1-0)**
	- o [2.1](#page--1-0) [How to insert Micro SIM card and start the device](#page--1-0)
	- [2.2](#PC_Connection_.28Windows.29) [PC Connection \(Windows\)](#PC_Connection_.28Windows.29)
	- [2.3](#How_to_install_USB_drivers_.28Windows.29) [How to install USB drivers \(Windows\)](#How_to_install_USB_drivers_.28Windows.29)
	- [2.4](#Configuration_.28Windows.29) [Configuration \(Windows\)](#Configuration_.28Windows.29)
	- [2.5](#page--1-0) [Important configuration notes](#page--1-0)
	- [2.6](#page--1-0) [Tracking scenarios](#page--1-0)
	- [2.7](#page--1-0) [Mounting recommendations](#page--1-0)
	- [2.8](#page--1-0) [Quick SMS configuration](#page--1-0)
- [3](#page--1-0) **[Safety information](#page--1-0)**
	- [3.1](#page--1-0) [Precautions](#page--1-0)

## **Know your device**

 $\pmb{\times}$ 

## **Set up your device**

## **How to insert Micro SIM card and start the device**

- 1. Remove the **cover.**
- 2. Insert **Micro-SIM** card as shown with **PIN request disabled** or read **[Security info](http://wiki.teltonika-gps.com/view/TAT100_Security_info)** how to enter it later in **Configurator**. Make sure that Micro-SIM card **cut-off** corner is pointing forward to slot and **chip** is facing USB port.
- 3. Flip the switch to **ON**.
- 4. **Configure** the device. When it is done, **reattach** the cover and push it in place.

## $x \times x$

**Micro-SIM card insertion/removal must be performed when device is turned off. Otherwise Micro-SIM card might be damaged or device will not detect it.**

## **PC Connection (Windows)**

- 1. Remove the cover.
- 2. Turn on your device by flipping the switch to **ON**.

3. Connect device to computer using **Micro-USB cable**. You will need to install USB drivers, see "How to install USB drivers (Windows)" shown below.

4. You are now ready to use the device on your computer.

## **How to install USB drivers (Windows)**

- 1. Please download COM port drivers from **[here](http://wiki.teltonika-gps.com/images/d/d0/TeltonikaCOMDriver.zip)**.
- 2. Extract and run **TeltonikaCOMDriver.exe**.
- 3. Click Next in driver installation window.

4. In the following window click **Install** button. Setup will continue installing the driver and eventually the confirmation window will appear. Click **Finish** to complete the setup.

## **Configuration (Windows)**

At first the device will have default factory settings unless you order pre-configured device. These settings should be changed according to the user's needs.

Main configuration can be performed via **[Teltonika Configurator](http://wiki.teltonika-gps.com/view/TAT100_Stable_firmware)** software. Configurator operates on Microsoft Windows OS and uses prerequisite MS .NET Framework. Make sure you have the correct version installed.

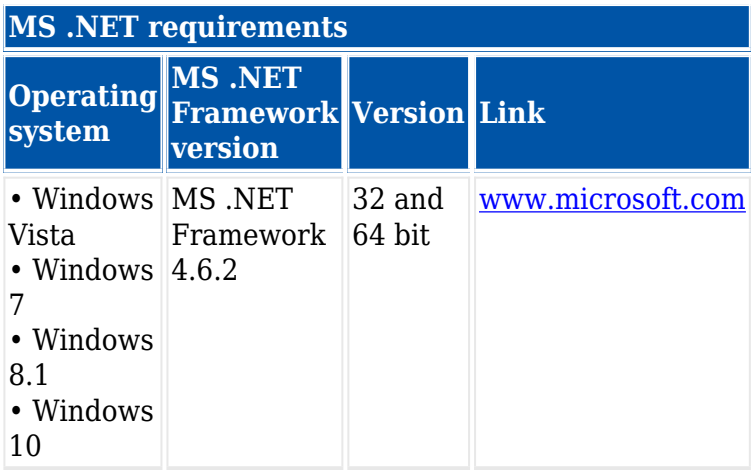

Downloaded **Configurator** will be in compressed archive. Extract it and launch **Configurator.exe**. After launch software language can be changed by clicking  $\geq$  in the right bottom corner:

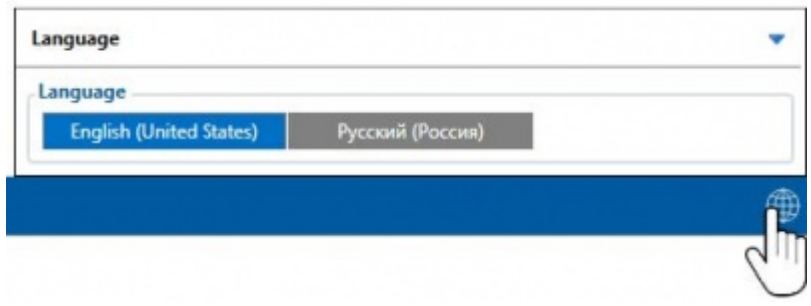

Configuration process begins by pressing on connected device:

 $\pmb{\times}$ 

After connection to Configurator **Status window** will be displayed:

 $\pmb{\times}$ 

Various **Status info** tabs display information about **GNSS**, **GSM**, **I/O**, **Maintenance** and etc. TAT100 has one user editable profile, which can be loaded and saved to the device. After any modification of configuration the changes need to be saved to device using **Save to device** button. Main buttons offer following functionality:

- 1.  $\mathbf{X}$  **Load from device** loads configuration from device.
- 2.  $\blacktriangleright$  **Save to device** saves configuration to device.
- 3.  $\mathbf{X}$  **Load from file** loads configuration from file.
- 4.  $\blacktriangleright$  **Save to file** saves configuration to file.
- 5.  $\mathbb{Z}$  **Update firmware** updates firmware on device.
- $6.$  **Read records** read records from device.
- 7. **Reboot device** restarts device.
- 8.  $\mathbb{Z}$  **Reset configuration** sets device configuration to default.

Most important configurator sections are GPRS – where all your server and **GPRS settings** can be configured and **Tracking** – where data acquiring parameters can be configured. More details about TAT100 configuration using Configurator can be found [here.](http://wiki.teltonika-gps.com/view/TAT100_Manual)

## **Important configuration notes**

 $\pmb{\times}$ 

We strongly recommend testing the network connection from device to the server before adjusting TAT100 configuration to your needs.

Use the following steps to perform this test:

- Configure these parameters: APN, server Domain and server Port
- Save configuration to the device by clicking on a Save to device button;
- Initiate connection by pressing the **Test Connection** button

At this point, TAT100 device will create one high-priority record and initiates connection to the server immediately. If connection was not initiated, it can mean any of the following:

• Improperly inserted SIM Card

- Incorrect values are set to these fields: APN, Domain or Port
- GPRS functionality disabled by GSM provider
- No GSM coverage
- Server cannot be reached

Try solving this problem before proceeding with further device configuration.

#### **Please note:**

- **Why TAT100 is not sending data: [Instructions](http://wiki.teltonika-gps.com/view/Why_does_TAT100_not_send_data%3F)**
	- **Common configuration issues: [Instructions](http://wiki.teltonika-gps.com/view/Configuration_guidelines_and_consequences_of_incorrect_configuration)**

**CAUTION! Device usage with USB cable.** In order to prevent device battery from running out of power, make sure USB cable is not connected, while  $\mathbf{x}$ testing the device. Continuous use of device, while connected to the USB cable will result in faster battery drain.

### **Tracking scenarios**

 $\pmb{\times}$ 

**Periodic:** This mode is used to get positioning data at fixed intervals. Configuration range is from 360 to 259200 (in seconds).

#### **Please note:**

- Default tracking period (On Move/On stop) is set to 28800 seconds (8 hours)
- Derault tracking period will reduce battery lifetime!<br>• Frequent tracking period will reduce battery lifetime!
	- For more information refer to: [Tracking settings](http://wiki.teltonika-gps.com/view/TAT100_Tracking_settings)

**Scheduler:** This mode is used to get positioning data at fixed schedule. Device can send positioning data up to 6 times on set days.

**Time Zone:** Set tracking scenario time zone. Time zone can be set in range of -12h to +14h.

#### **Main rules of Schedule setting:**

- Intervals between time must be at least 6 minutes.
- Days of the week must be selected and highlighted for the device to send records according to set schedule.

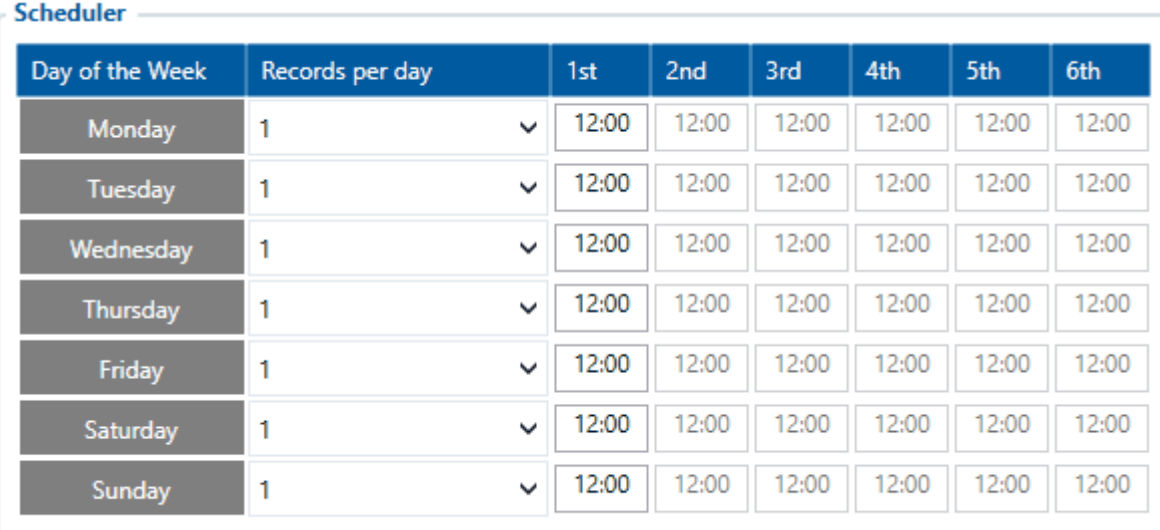

**Please note:**

Device has up to 3 min. hardcoded time to get fixed position while it's awake from a Sleep Mode.  $\vert \times \vert$ If GNSS signal is poor - device will need more time to get fixed position. Battery usage is higher while device is looking for GNSS positions than it stays in Sleep Mode.

### **Mounting recommendations**

The thoughtful placement of an asset tracker in a vehicle is key to ensuring seamless tracking and obtaining accurate location. We categorize the mounting places into three groups based on expected GNSS signal strength, helping you make informed decisions when choosing the asset tracker's location in the vehicle.

### **High Signal Strength Locations:**

- Front and rear bumper
- Glove box
- Behind the front or rear lights

### **Medium Signal Strength Locations:**

- Under the car
- Central console compartment

### **Low Signal Strength Locations:**

- $\bullet$  Trunk
- Under the seat
- Door compartment

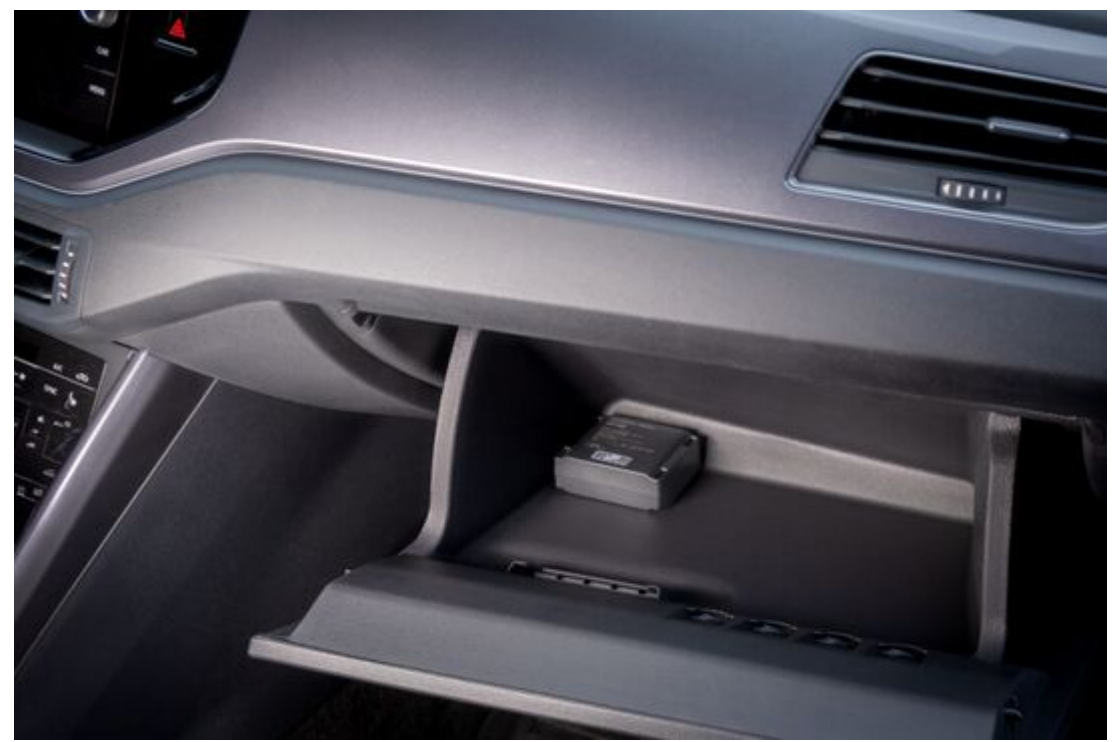

Glovebox

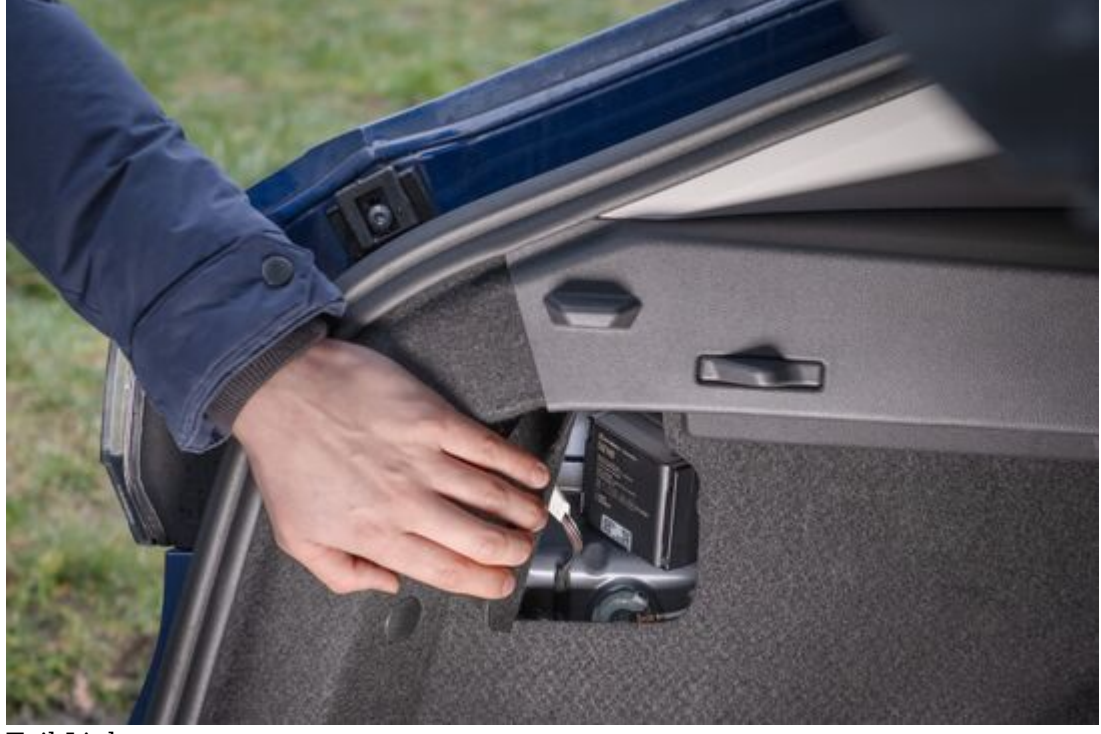

Tail Lights

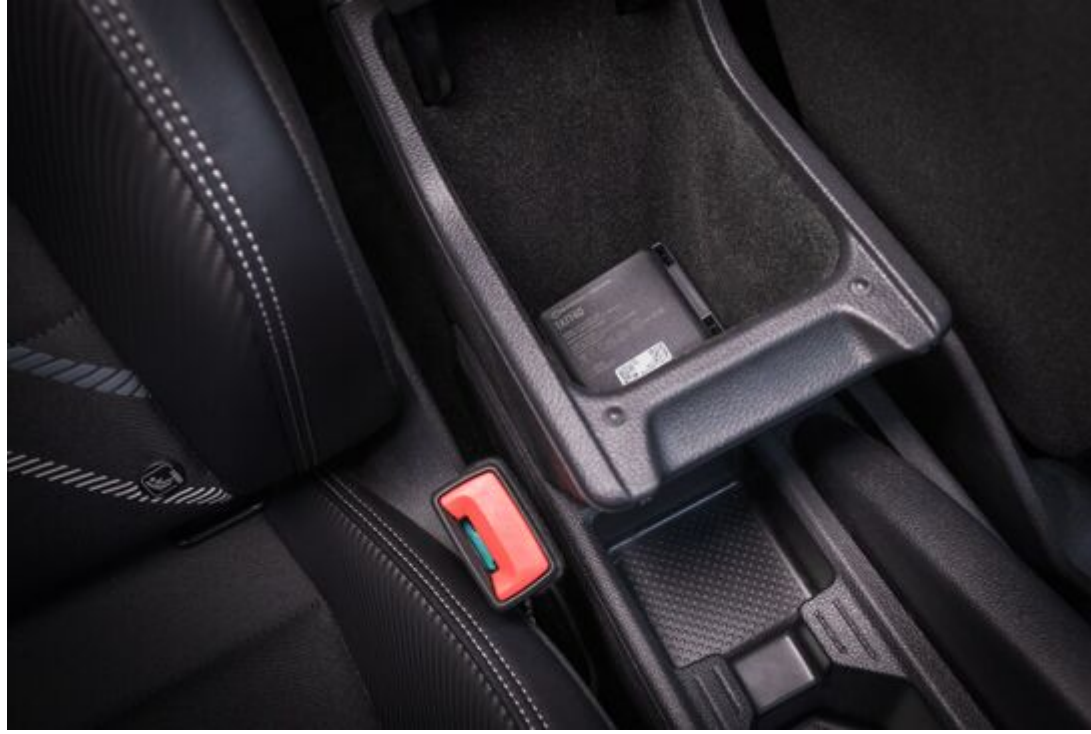

Central Console

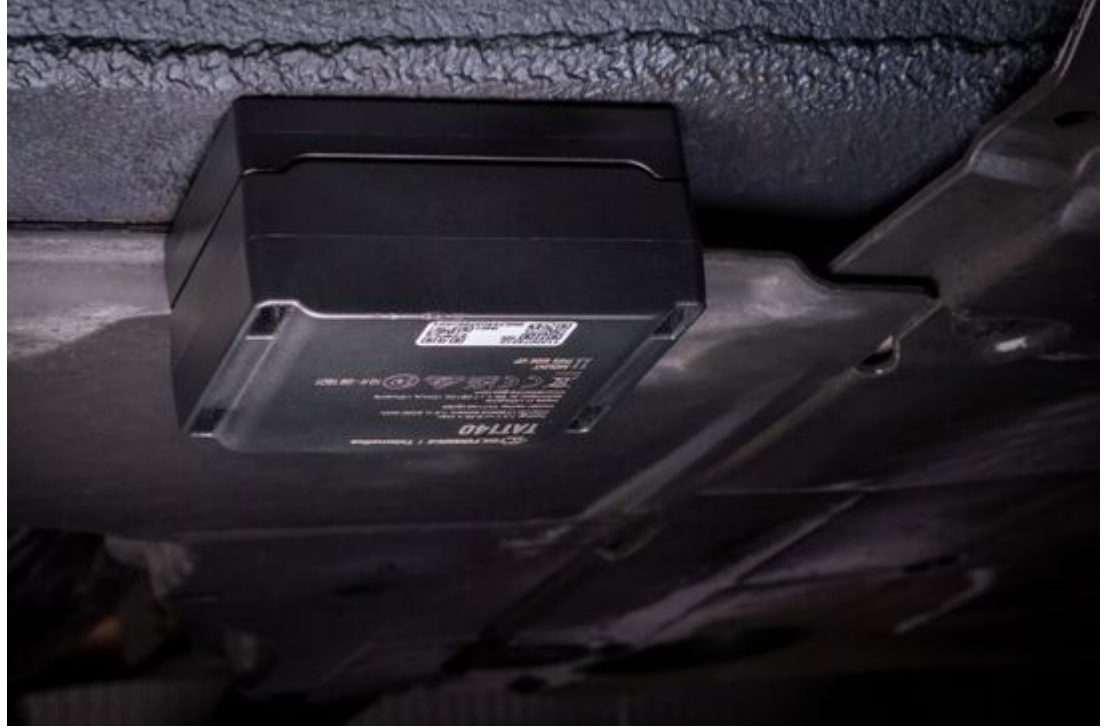

Underneath the car

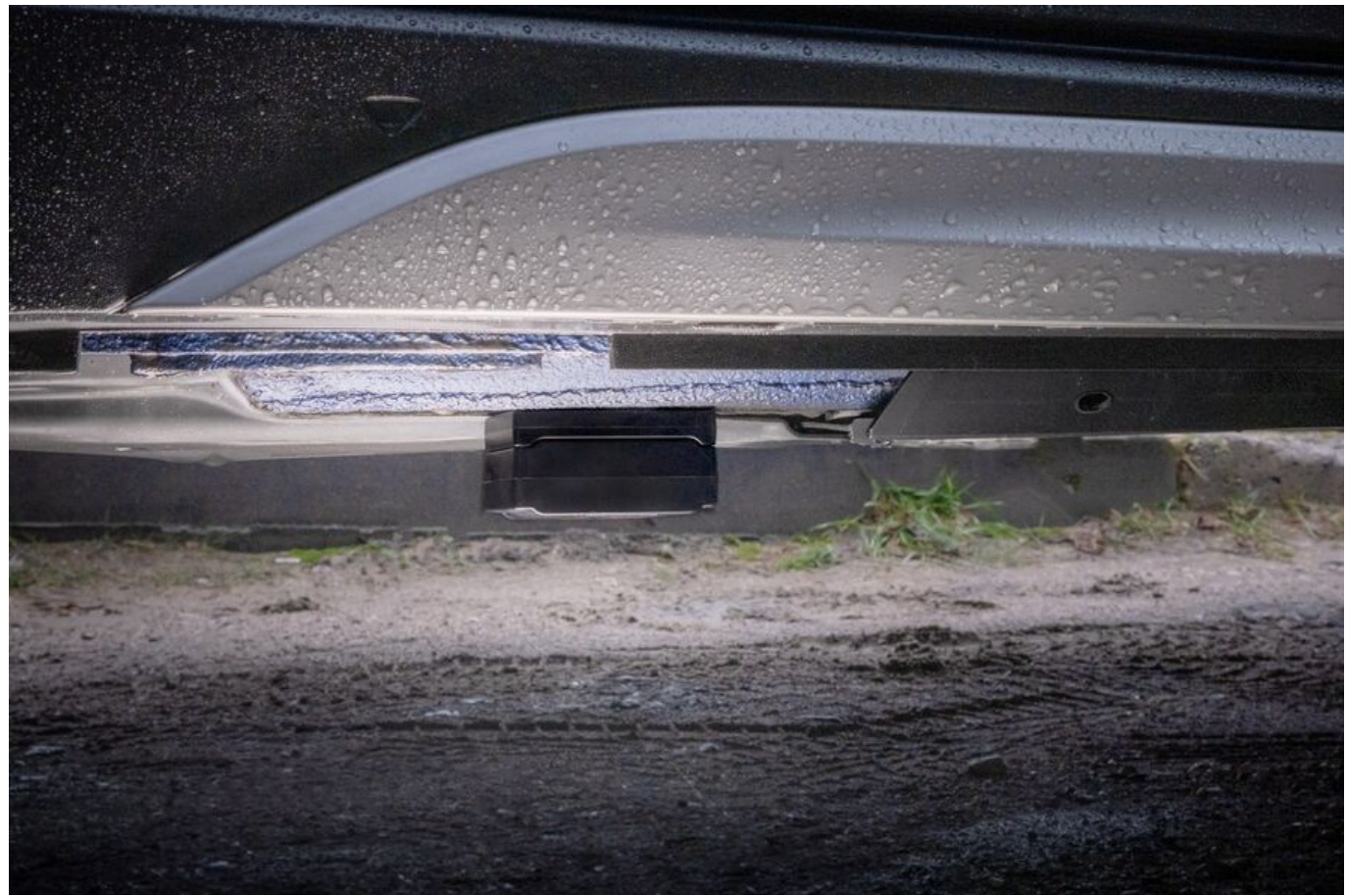

Underneath the car

Understanding these specific mounting places in each category will guide you in strategically placing GPS asset trackers, maximizing their battery life, and ensuring reliable periodic location monitoring.

It is always a good idea to position the antenna in such a way that there is as little metal and other obstructions in the way towards the outside of the vehicle. Similar to the example where device is placed behind the rear lights - **it is better if antenna is facing the plastic light fitting instead of facing upwards to the metal vehicle frame.**

While we have suggested categories and examples for optimal GPS tracker placement, it's essential to note that these are recommendations. **Every vehicle is unique, and factors like model, make, and construction materials can impact GPS signal reception differently.**  $\pmb{\times}$ Before installing a larger quantity of devices, **we strongly recommend conducting individual tests on your specific vehicles.** This will help identify the most suitable placement that aligns with your expectations and ensures optimal GPS signal strength.

#### $\pmb{\times}$

## **Quick SMS configuration**

#### **Please note:**

• SMS message cannot be delivered until the device has woken up from Sleep Mode to deliver location data  $\begin{array}{c} \hline \mathbf{x} \\ \hline \end{array}$  to the server.

• During the period, when device is in Sleep Mode, SMS carrier holds SMS message delivery.

• We cannot control mobile provider's SMS deliveries or assure that your SMS message will be received until next device wake up cycle, therefore we recommend to configure the device using the configurator.

Default configuration has optimal parameters present to ensure best performance of track quality

and data usage. Quickly set up your device by sending this SMS command to it:

```
" setparam
```

```
2001:APN;2002:APN_username;2003:APN_password;2004:Domain;2005:Port;2006:0"
```
GPRS settings:

- $\bullet$  2001 APN
- 2002 APN username (if there are no APN username, empty field should be left)
- 2003 APN password (if there are no APN password, empty field should be left)

Server settings:

- $\bullet$  2004 Domain
- $\bullet$  2005 Port
- 2006 Data sending protocol (0 TCP, 1 UDP)

**Note**: Before SMS command, two space symbols must be inserted.

 $\pmb{\times}$ 

After successful SMS configuration, TAT100 device will **synchronize time** and **update records** to **configured server**.

## **Safety information**

This message contains information on how to operate TAT100 safely. By following these requirements and recommendations, you will avoid dangerous situations. You must read these instructions carefully and follow them strictly before operating the device!

## **Precautions**

**Operate the device in suitable conditions** Do not use the device where mobile connectivity is forbidden. **Road safety first**  $\leq$  Comply with local traffic laws, always hold your hands on a steering wheel when using a device. Your safety is of utmost importance when you drive. **Interference** All wireless devices are sensitive to electromagnetic interference, as a result wireless devices affect the performance of each other. **Limit the use of device in hospitals**  $\triangleright$  Please follow all restrictions. Turn off the device in the vicinity of medical devices when required. **Limit the use of device in vehicles EX** Please follow all restrictions. Wireless devices can interfere with other electronic equipment in vehicles. **Be cautious near flammable materials and liquids**

### **Use only original batteries**

Using uncertified manufacturer or different type batteries may cause an explosion.

#### **Use batteries safely**

**EX** Protect batteries from moisture. Avoid extensive operation at high temperatures. Batteries are integrated, do not attempt to change or charge the batteries.

#### **Remove device safely**

**EX** Device must be disconnected from computer by unplugging the micro USB cable from the device.

### **Other**

In order to prevent device from mechanical damage it is advisable to transport it in a

shock–resistant packaging. If device stopped working properly regardless of the settings only a qualified specialist can help. It is recommended to contact your local seller or your UAB Teltonika manager in such a case.